# **Anleitung zur Registrierung auf Moodle**

## Liebe Eltern,

Sie sollen sich innerhalb der Elternschaft gut informieren können. Die Klassenlehrer sollen Informationen leicht weitergeben können. Dafür nutzen wir die Lernplattform Moodle. Daher bitten wir Sie, sich im Corvi-Moodle anzumelden. Dazu folgen Sie bitte der Anleitung. Bitte führen Sie alle Schritte auf den beiden Seiten durch. Bei Fragen wenden Sie sich bitte an Herrn Hesse oder Thyra v Oldershausen.

*Hinweis: Zur Anmeldung brauchen Sie Zugriff auf Ihre E-Mail-Adresse.*

## **Registrieren**

- 1. Gehen sie auf https://m.corvi.schule (auch über die Homepage: "moodle neu").
- 2. Es öffnet sich das Anmeldefenster. Wählen sie hier unten "Neues Konto anlegen?"

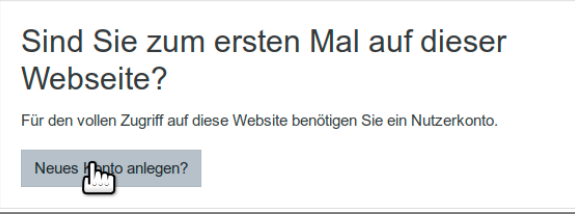

- 3. Wählen sie als **Anmeldenamen** ihre **E-Mail-Adresse**. Das **Kennwort** können sie frei wählen (bitte ggf. notieren).
- 4. Füllen sie bitte die weiteren Felder korrekt aus und bestätigen sie.

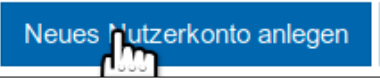

5. Nun erhalten sie eine E-Mail mit einem Bestätigungslink. Öffnen Sie Ihre E-Mail-Anwendung. Suchen Sie die E-Mail mit dem Betreff **[Corvi Moodle] Moodle (neu) Corvinianum Northeim: Zugangsbestätigung.** Bestätigen sie den Link. Sie sind jetzt bei Corvi-Moodle registriert.

## **In dem Elternkurs anmelden**

1. Sie werden auf das Corvi-Moodle geleitet. Klicken Sie auf **Weiter** und dann auf **Startseite.**

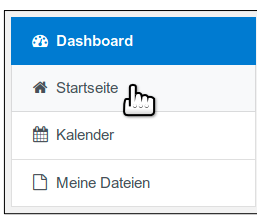

2. Klicken sie auf den Kursbereich Eltern, Stufe 9.

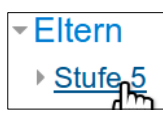

3. Klicken sie auf den passenden Kurs für ihre Klasse (z.B. **Klasse 9c3**).

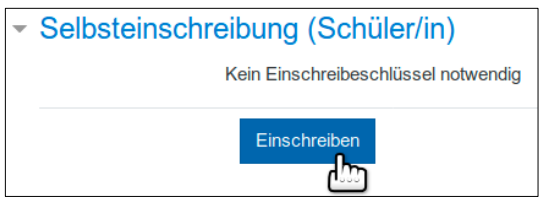

Nun können sie sich in den Kurs **Einschreiben**.

Sie sind jetzt Teilnehmer in dem Elternkurs. Bitte führen Sie noch die Schritte auf der zweiten Seite aus.

### **Profil anpassen**

1. Klicken Sie auf **Profilanpassung** ...

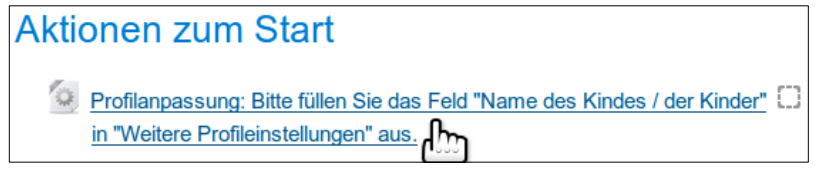

2. Es öffnet sich ein zusätzliches Fenster. Scrollen Sie auf der Seite ganz runter und klicken auf **Weitere Profileinstellungen**.

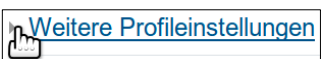

3. Geben Sie den Namen Ihres Kindes/Ihrer Kinder ein und bestätigen Sie mit **Profil aktualisieren.**

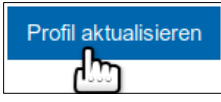

4. Schließen Sie das zusätzliche Fenster.

#### **Adresse eingeben**

1. Klicken Sie auf Klassen-Adressliste ... .

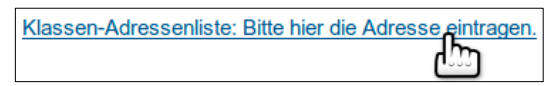

2. Geben Sie bitte mindestens den eigenen und den Namen des Kindes an. Bedenken Sie: Die eingegebenen Daten sind für die Eltern der Klasse einsehbar. Mit der Eingabe geben Sie außerdem Ihr Einverständnis zur Veröffentlichung auf einer Klassenliste. Bestätigen Sie die Daten mit Sichern und Anzeigen.

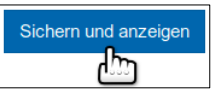

3. Gehen Sie zurück zur Hauptseite des Kurses: Klicken Sie dazu auf **Allgemeines**.

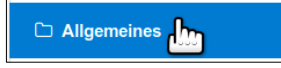

### **Adresse(n) einsehen und eigene Adresse ändern**

1. Klicken Sie auf **Adressliste**.

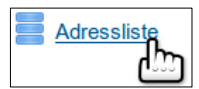

- 2. Sie können jetzt Ihre und die Adressen der anderen Eltern sehen.
- 3. Klicken Sie am Ende Ihrer Adresszeile auf das Zahnrad-Symbol. Dann können Sie Ihren Adresseintrag ändern.

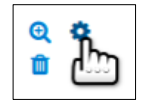

#### **Mitteilungen erstellen und senden**

1. Gehen Sie zurück zu dem Elternkurs (z.B. über Allgemeines). Unter Informationen über das Forum "Mitteilungen" versenden finden Sie eine Anleitung, wie sie Mitteilungen an die Eltern der Klasse schreiben können.

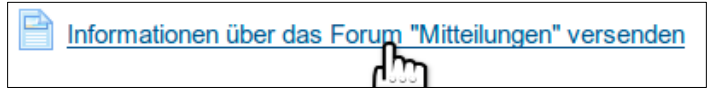